# 电子科技大学 2016 级硕士生网上选房操作指南

### 一、网页版

#### **1.登录系统**

学生首先登录选房界面。地址:http://myhome.uestc.edu.cn/xf。登录帐号密码与《新 生报到须知》中 GMS 研究生管理信息系统帐号密码一致,如有疑问,请与研究生 院取得联系。电话:028-61831855 客服 QQ:2650130266。

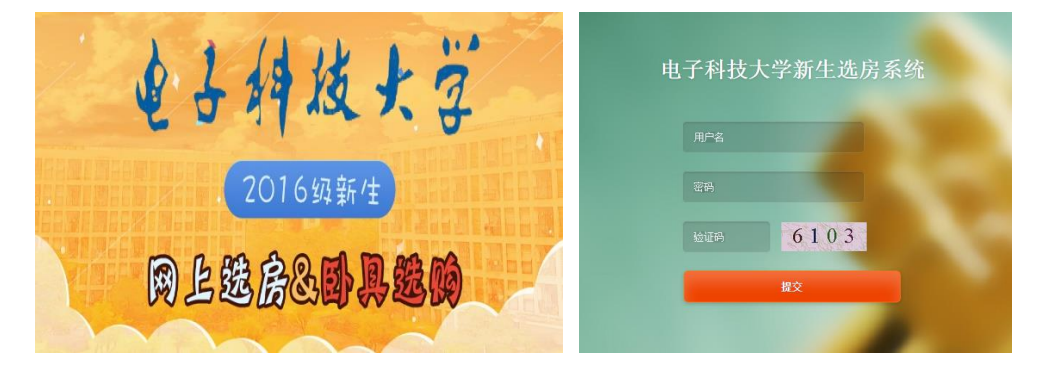

#### **2.学生如何查看具体选房时间?**

进入选房系统后,可点击"选房时间"查看本人选房具体日期、时间。正式选房 期间,非本人选房时间将不可登陆。

### **3.学生如何浏览房源信息?**

正式选房开始前学生可点击"开始选房"提前查看房源信息列表中空房间所在校 区、组团、具体楼栋、房间号以及房内空床位和住宿费用。

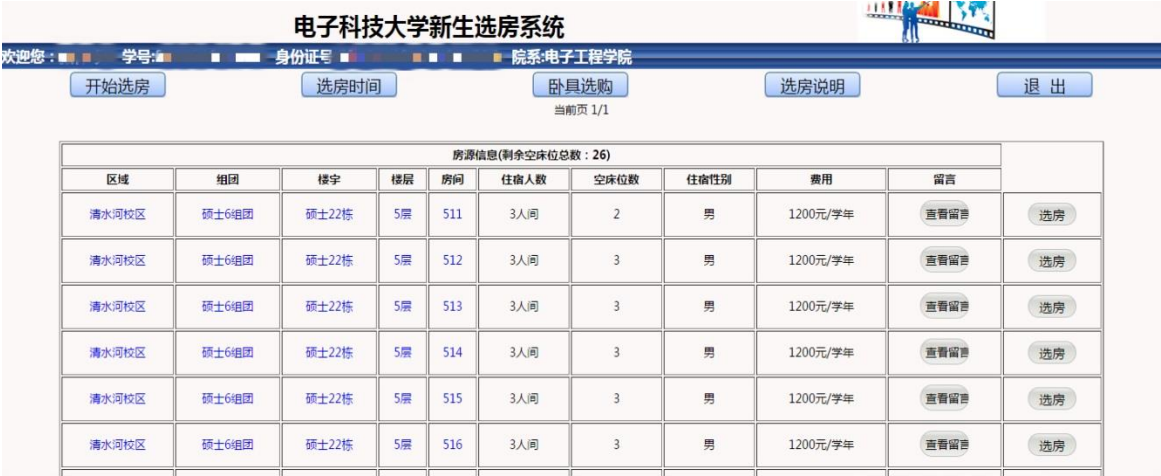

房源信息列表中可以点击各个参数查看宿舍区所在组团的方位图,具体楼层分布 图。

## **4.学生如何操作完成选房?**

正式选房期间,学生登陆系统后点击"开始选房"查看房源信息列表中的空余房 间、床位(若房间所有床位已被选完,该房间将不再显示在房源信息中)。选房 过程中,学生可点击"查看留言"了解室友留言。

|                   |                                                   | 开学入住学生选房系统   |                 |                                   |                  |                                        |      |          | <b>COUNTRILLE</b><br>1117100<br><b><i><u>Property Lines of the Contractory</u></i></b> |        |  |
|-------------------|---------------------------------------------------|--------------|-----------------|-----------------------------------|------------------|----------------------------------------|------|----------|----------------------------------------------------------------------------------------|--------|--|
| 欢迎怎<br>学导<br>开始选房 | <b><i><u>Part 1989</u></i></b><br><b>STATE OF</b> | 身份证号<br>选房的间 |                 | <b>MARINE COMPANY AND INCOME.</b> |                  | <b>院系:通信与信息工程学院</b><br>卧具洗购<br>当前页 1/1 |      | 选房说明     |                                                                                        | 出<br>退 |  |
|                   |                                                   |              |                 |                                   | 房源信息(刺余空床位总数:23) |                                        |      |          |                                                                                        |        |  |
| 区域                | 细团                                                | 楼宇           | 楼层              | 房间                                | <b>任宿人数</b>      | 空床位数                                   | 住宿性别 | 费用       | 留言                                                                                     |        |  |
| 清水河校区             | 硕士3组团                                             | 硕士9栋         | $2 \equiv$      | 249                               | 2人间              | 2                                      | 男    | 1200元/学年 | 查看留言                                                                                   | 选房     |  |
| 清水河校区             | 硕士3组团                                             | 硕士9栋         | $2\overline{m}$ | 251                               | 2人间              | $\overline{2}$                         | 男    | 1200元/学年 | 直看留言                                                                                   | 选房     |  |
| 清水河校区             | 硕士3细团                                             | 硕士9栋         | 3 <sup>2</sup>  | 301                               | 2人间              | $\overline{2}$                         | 男    | 1200元/学年 | 查看留言                                                                                   | 选房     |  |
| 清水河校区             | 硕士3组团                                             | 硕士9栋         | 3.52            | 302                               | 2人间              | $\overline{2}$                         | 男    | 1200元/学年 | 查看留言                                                                                   | 选房     |  |
| 清水河校区             | 硕士3组团                                             | 硕士9栋         | 3层              | 303                               | 2人间              | $\overline{2}$                         | 男    | 1200元/学年 | 查看留置                                                                                   | 选房     |  |
| 清水河校区             | 硕士3组团                                             | 硕士9栋         | $3 \equiv$      | 304                               | 2人间              | $\overline{2}$                         | 男    | 1200元/学年 | 查看留置                                                                                   | 选房     |  |
| 清水河校区             | 硕士3组团                                             | 硕士9栋         | 3层              | 305                               | 2人间              | $\tilde{2}$                            | 男    | 1200元/学年 | 查看留言                                                                                   | 选房     |  |
|                   |                                                   |              |                 |                                   |                  |                                        |      |          |                                                                                        |        |  |

最终,学生点击"选房",确认床号后,选房成功。不可更改或撤销。若为加长 床,则会标注:01号床(加长)

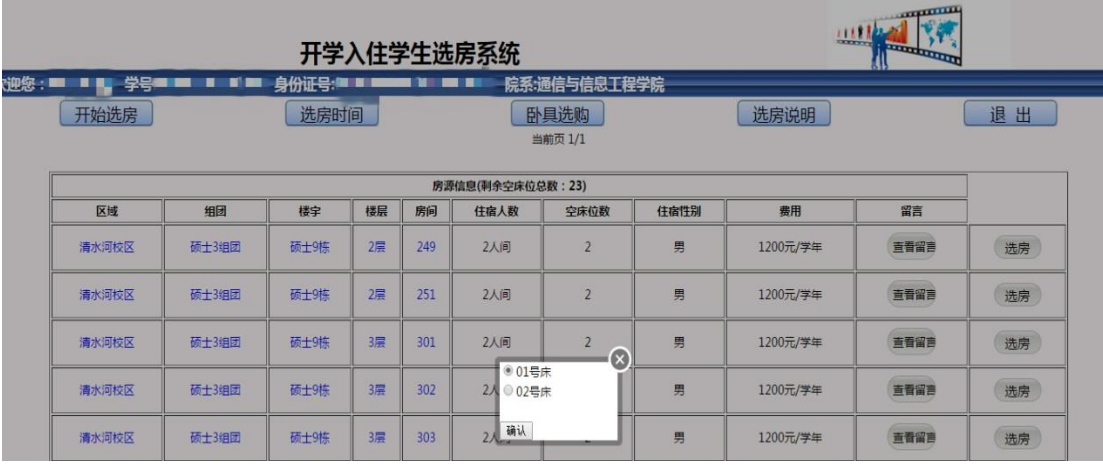

# **5.学生如何查看已经选好的房间以及信息?**

学生选房成功后,可以从"已选房间"查看自己选定房间的详细情况,如校区、 楼栋、楼层、房号、床位等。还可查看室友留言,或者自己留言。

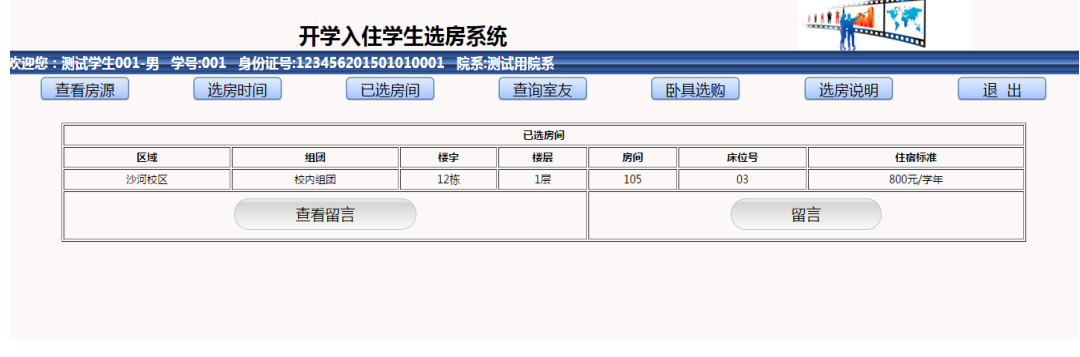

# **6.学生如何在选房系统中购买卧具?**

学生选定床位后,可自愿点击"卧具选购"进入电子科技大学卧具网购平台或登 录 http://myhome.uestc.edu.cn/shop 进行床上用品选购。

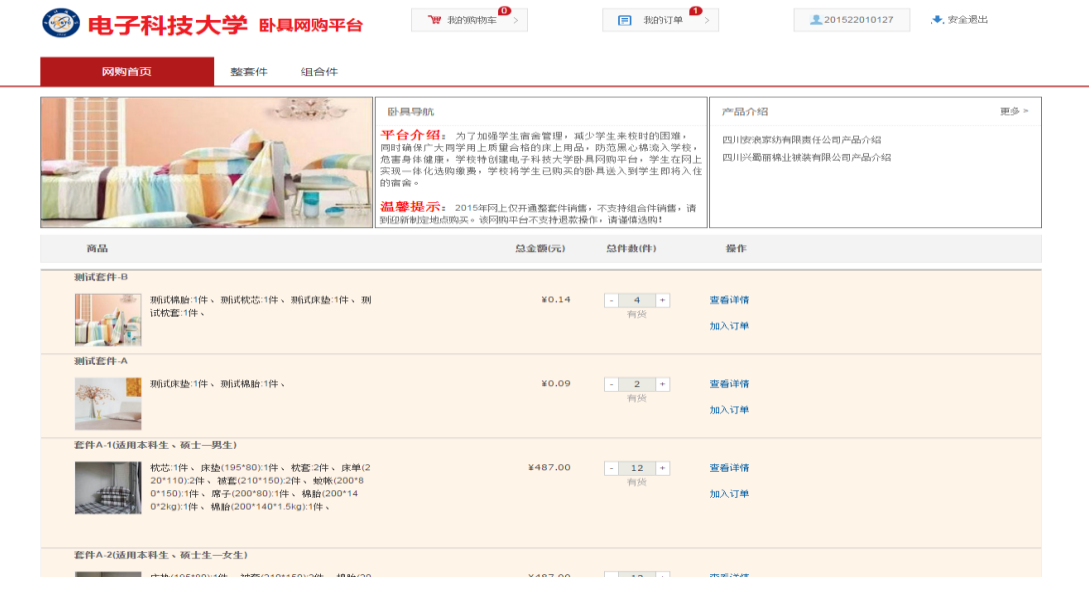

选好卧具后,加入订单并查看我的订单详情。

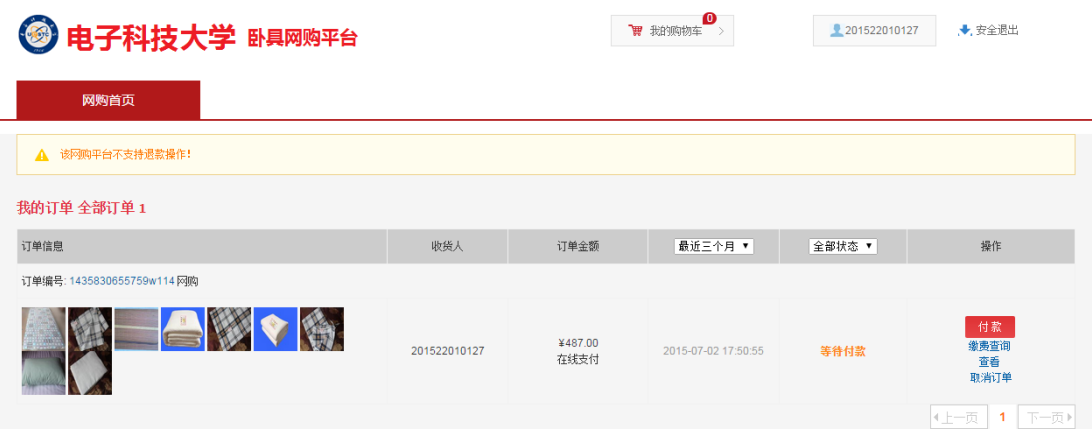

确认订单无误后,点击付款,系统将链接到我校收费服务平台系统进行网上缴费。 缴费完成后,选购卧具将直接送达本人寝室所在床位,新生开学入住可直接使用。 (缴费后若系统未及时显示缴费成功,请勿重复付款)

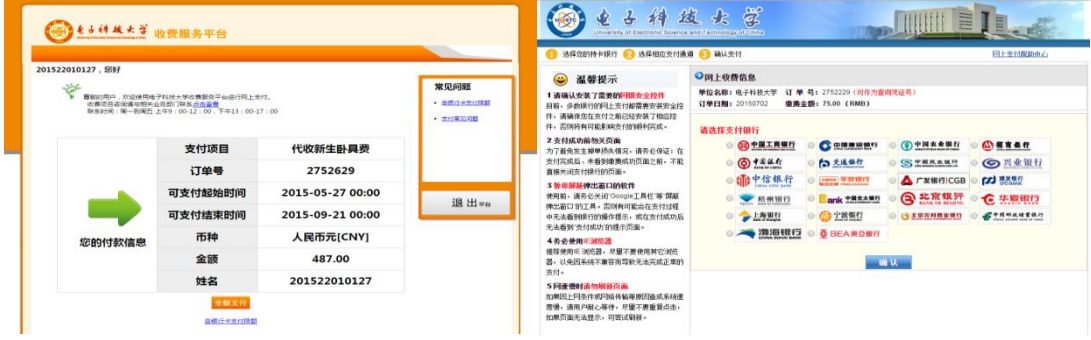

完成以上操作后学生可退出界面。

# 二、手机微信版

学生通过微信关注电子科技大学学生宿舍管理中心官方微信(微信号:UESTCHOME) 进入公众号,在"新生选房"中可具体操作选房或卧具购买,操作方式同网页版 一致。

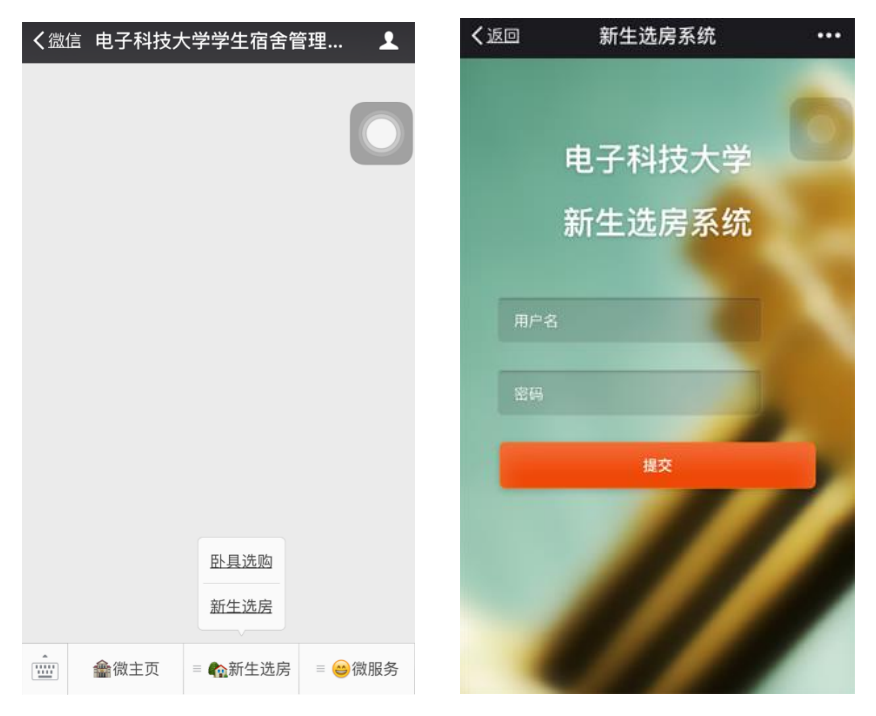

学生宿舍管理中心 2016 年 7 月 5 日